### 學生資訊系統啟用操作說明

學生資訊系統啟用步驟為於電子郵件先變更密碼,以新密碼登入學生資訊系統即可。 操作範例圖示如下:

一、於首頁「資訊服務」點選「電子郵件系統」

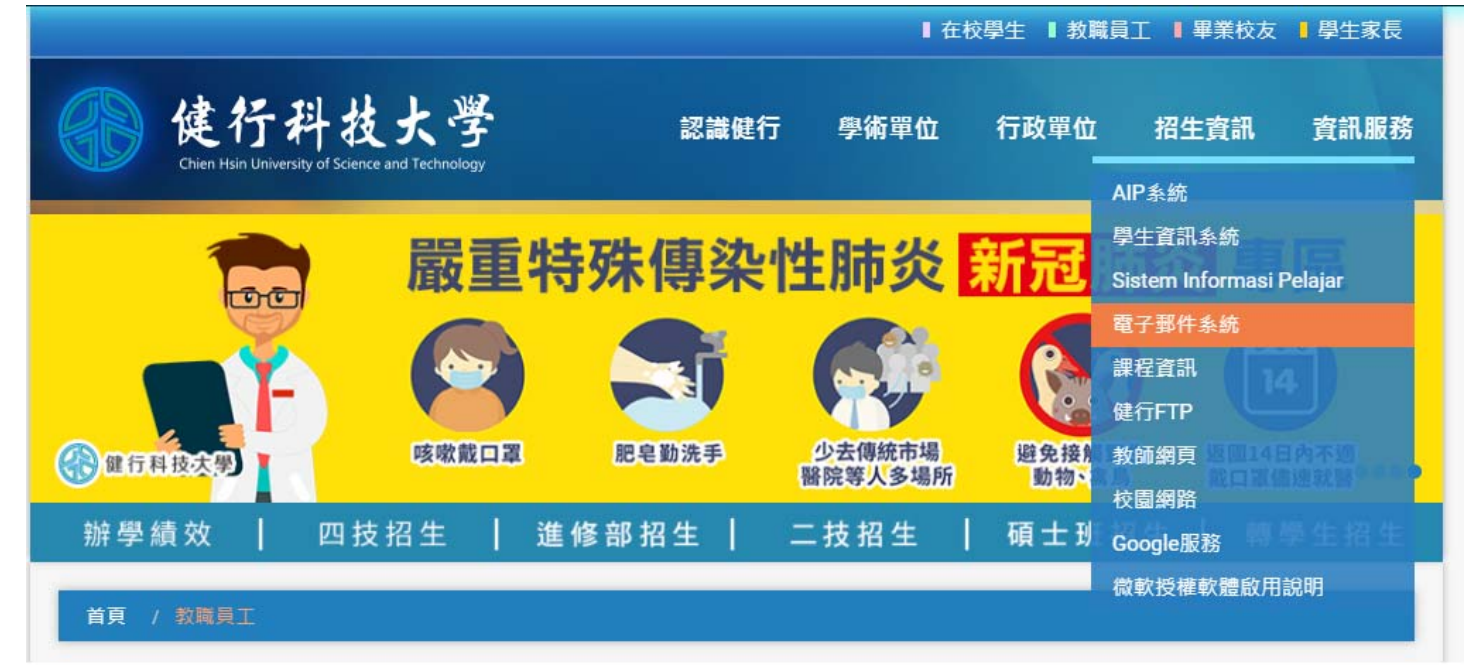

二、登入電子郵件系統,帳號為學號,密碼為身分證字號(英文大寫)

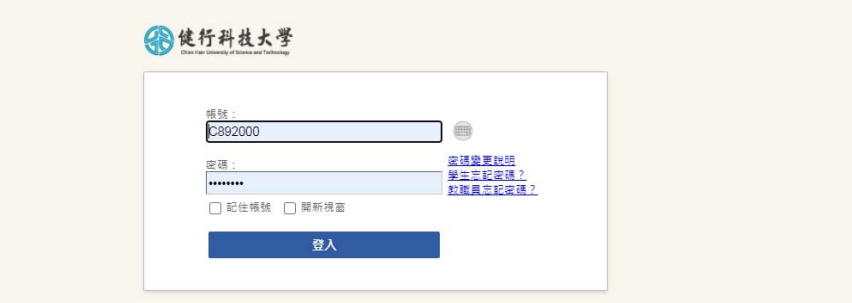

# 三、於電子郵件系統「個人設定」下「密碼設定」重設密碼

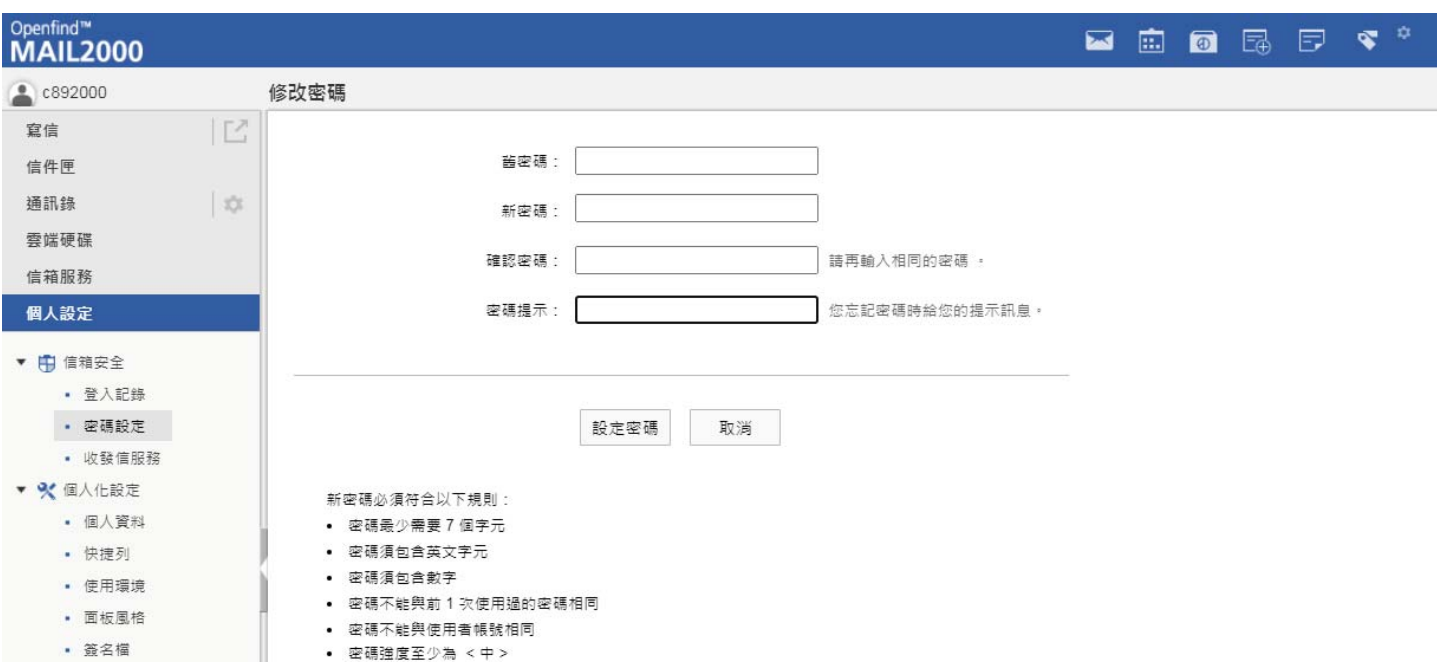

## 四、回首頁,於資訊服務下點選「學生資訊系統」

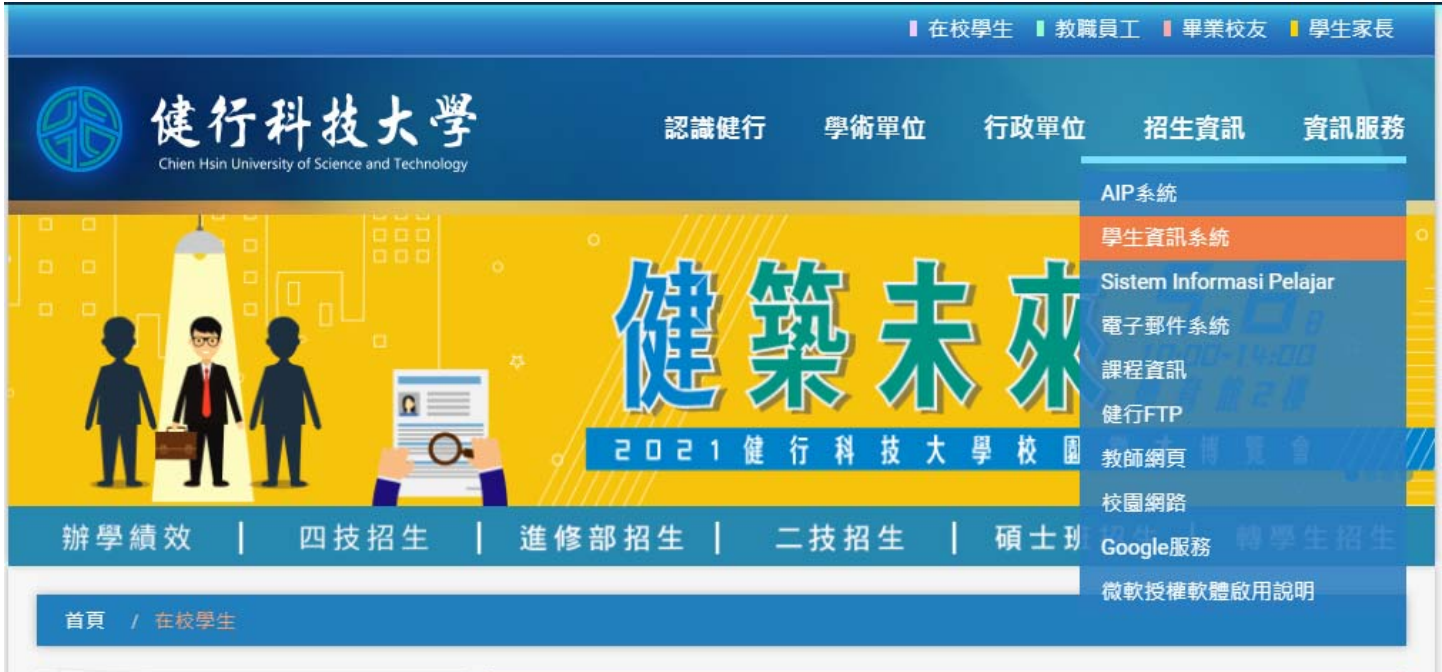

#### 五、以電子郵件新密碼登入學生資訊系

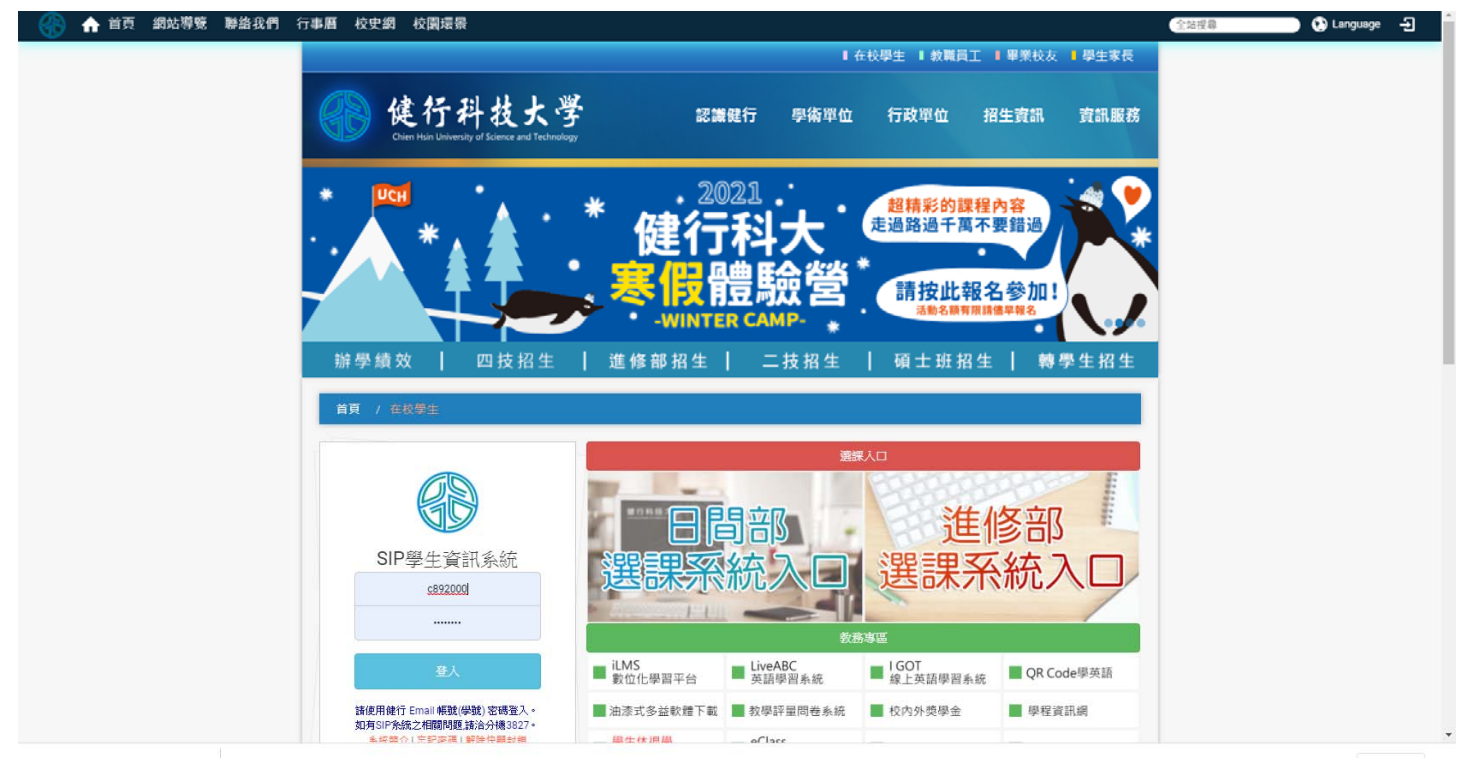

#### 六、登入成功即可出現畫面如下:

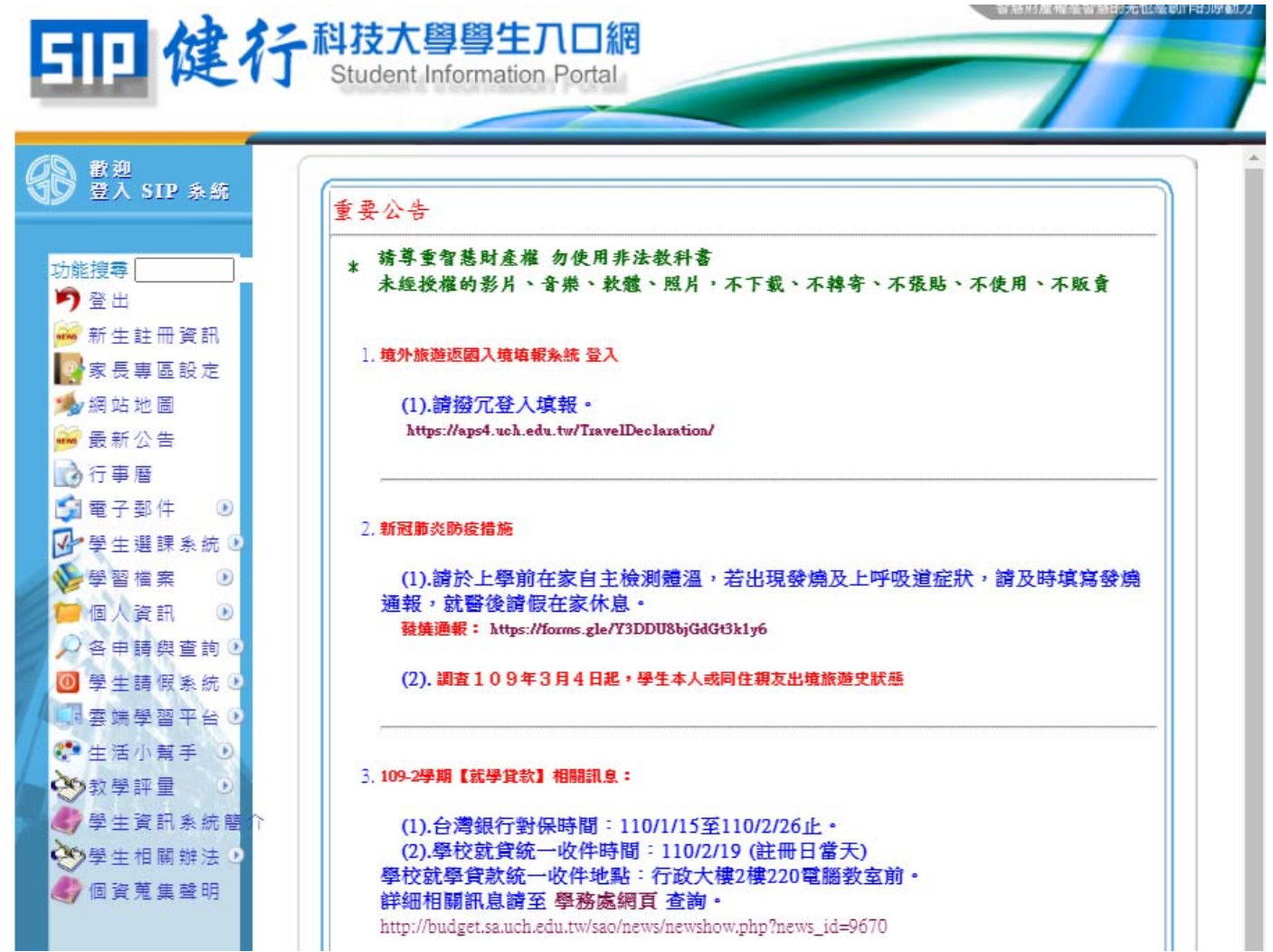